# **支払額通知書 Web明細サービスのご登録手順**

ご用意するもの…以前届いた支払額通知書をご用意ください。

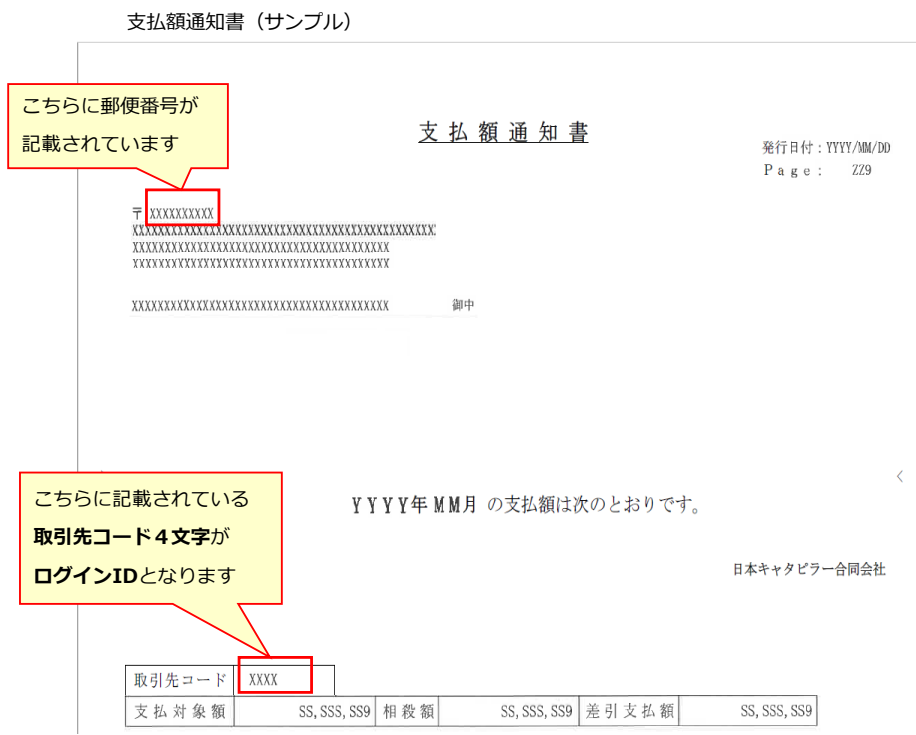

※支払額通知書が手元にない等、分からない場合は、お問い合せ先までご相談ください。

### STEP<sub>1</sub>

開いた画面にある「新規でご登録のお客様はこちら」をクリックして登録画面へ進んでいただきます。

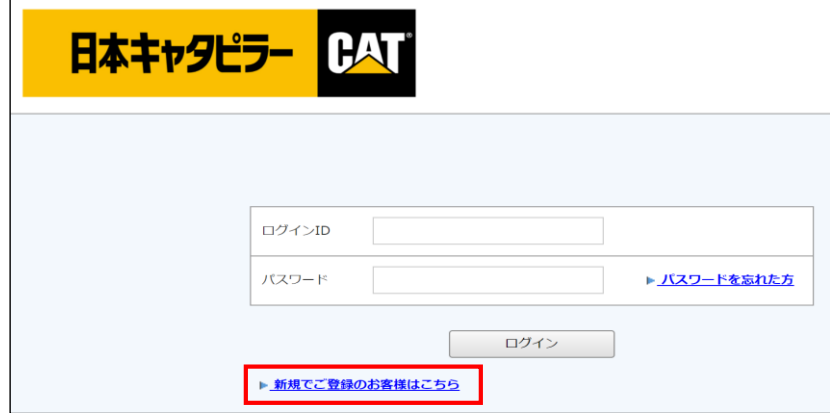

# **支払額通知書 Web明細サービスのご登録手順**

#### STEP<sub>2</sub>

メールアドレスを入力いただき、【送信する】をクリックします。 ※こちらで入力されたアドレスに今後、新着通知メール等の各種通知メールが送信されます。

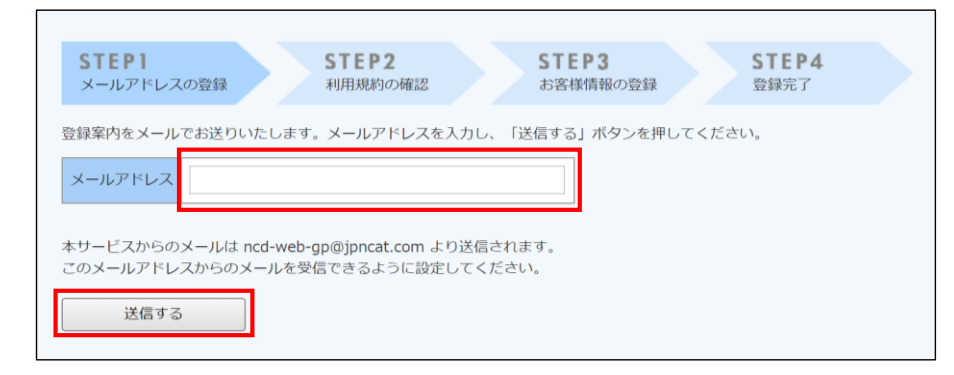

#### STEP<sub>3</sub>

入力いただきましたアドレスに『仮登録通知メール』が自動で届きます。 メール文にあります【本登録完了用URL】をクリックし本登録用ページへ進みます。

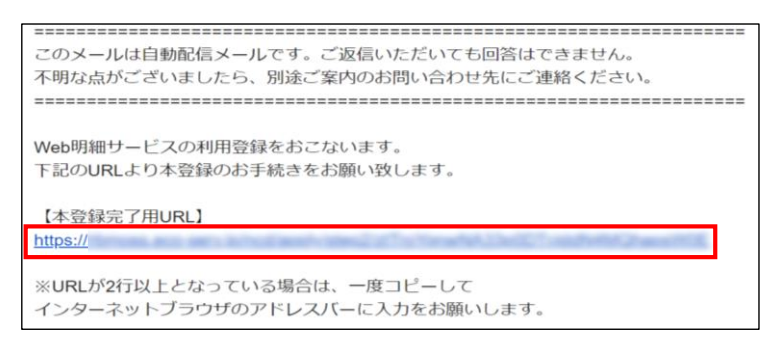

#### STEP<sub>4</sub>

#### 利用規約にチェックを入れて頂き【次へ】をクリックして進みます。

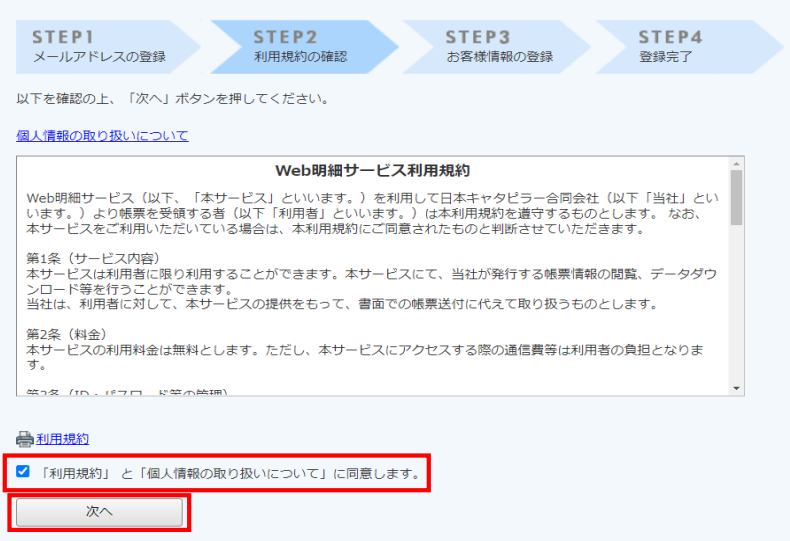

## **支払額通知書 Web明細サービスのご登録手順**

### STEP<sub>5</sub>

貴社のログインIDと郵便番号を入力後、任意でパスワードの設定をお願いします。 入力後、【登録】ボタンをクリックします。

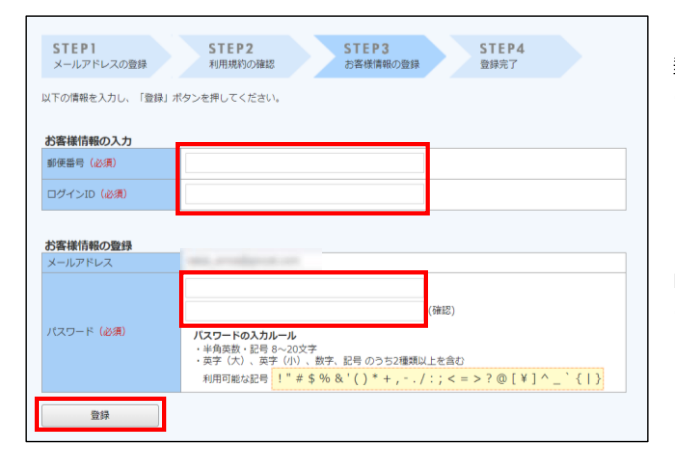

郵便番号は、支払額通知書 に記載されております。 ※ハイフンはあってもなくてもどちらでも構いません。

**【支払額通知書のご登録の場合】** ログインIDは、支払額通知書 に記載されております **取引先コード4文字(半角英数大文字)**

登録完了メールが届きましたら、Web明細サービスのご登録は完了です。

新しい明細が作成されると、メールで通知されます。 ダウンロードをされていない場合、ダウンロードをお願いするリマインドメールをお送りしております。

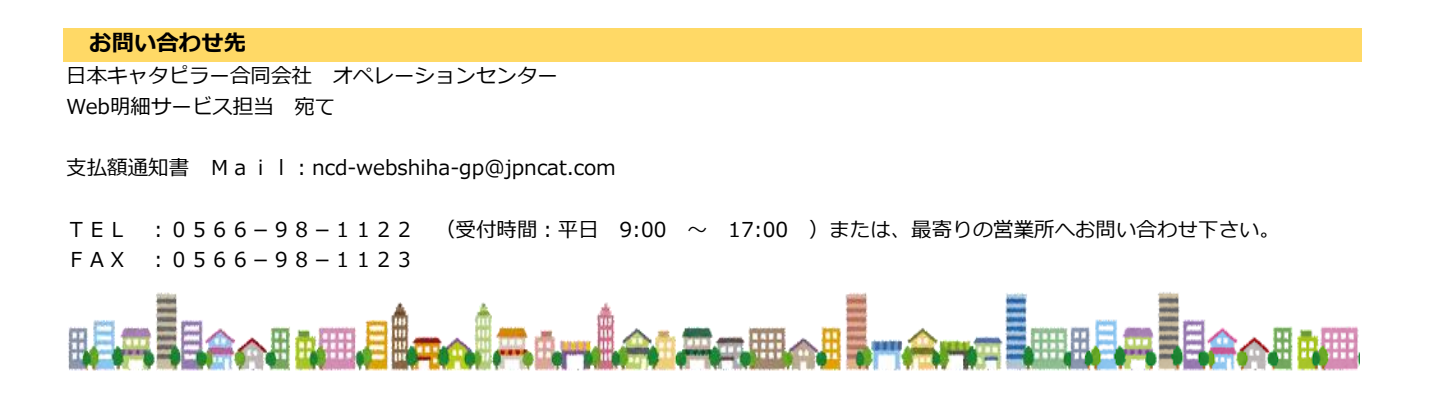